## **Timecard Supervisor User Guide**

| KRONOS*               | Workforce Central <sup>®</sup> Version 8.0.14 |
|-----------------------|-----------------------------------------------|
| User Name<br>Password |                                               |

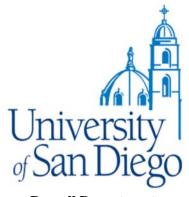

Payroll Department Ext 4818 payroll@sandiego.edu

#### Assistance

Need some help? There are a variety of resources available to you.

| Technical Assistance:          | Tech Support ext. 7900                                      |
|--------------------------------|-------------------------------------------------------------|
| Additional Training Materials: | Payroll Website<br><u>www.sandiego.edu/finance/payroll/</u> |
| Specific Training Requests:    | Payroll Department – ext. 4818<br>payroll@sandiego.edu      |

## Table of Contents

| How to Login                                                        |
|---------------------------------------------------------------------|
| Basic Navigation                                                    |
| View Timecard Problems at a Glance                                  |
| View an Employee Timecard7                                          |
| Entering Time Worked                                                |
| Transferring Time to Other Jobs                                     |
| Adding a Comment 11                                                 |
| Entering Sick/Vacation Time (Full Day)                              |
| Entering Sick/Vacation Time (Partial Day)                           |
| Approving a Single Timecard                                         |
| Approving Timecards Step by Step 15                                 |
| Ensuring Timecards are Ready for Payroll                            |
| Accessing your Timecard as an Hourly Supervisor – My Information 18 |
| Delegating Authority                                                |
| Accepting Delegation                                                |
| Running Reports                                                     |
| Printing a Timecard                                                 |
| Genies on the Navigation Bar                                        |
| Go To on the page                                                   |
| Genies under the QuickFind                                          |

For additional employee and supervisor training materials, please visit the Payroll website at <a href="http://www.sandiego.edu/finance/payroll/">www.sandiego.edu/finance/payroll/</a>.

## How to Login

- 1. Go to https://kronos.sandiego.edu
- 2. Enter your User Name (same as your MySanDiego login).
- 3. Enter your Password (same as your MySanDiego login).
- 4. Click the button.

| KRONOS*   |                                              |
|-----------|----------------------------------------------|
|           | Workforce Central <sup>®</sup> Version 7.0.0 |
| User Name |                                              |
| Password  |                                              |
|           |                                              |
|           |                                              |

#### **Basic Navigation**

Here are the different areas you will be working with:

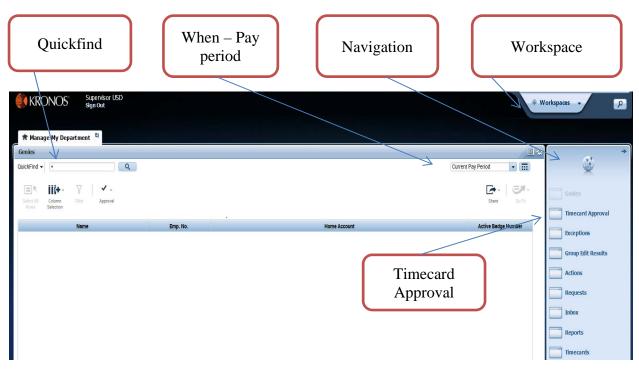

**Quickfind** – You can search for an employee by name or employee number (wild card if you only know part of the last name is "\*").

**When** – The **Time Period** menu will allow you to select whether you view the previous pay period, the current pay period, and many other time view options.

**Navigation Bar** – Use this to use a "genie", to run reports.

**Workspace** – This a group of tasks such as Timekeeping and General which includes manager delegation.

**Timecard Approval** – Click on walk through the steps to approve your employee timecards. Make sure you click on Previous Pay Period.

| Select All Column<br>Rows Selection |          | er     | Approval |              |            |          |         |
|-------------------------------------|----------|--------|----------|--------------|------------|----------|---------|
| Name                                | ٦<br>• ١ | Jnexcu | sed Abse | Missed Punch | Long Shift | Early In | Late in |
| USD 2, Employee                     |          |        |          | ~            |            |          |         |
| USD 4, Employee                     |          |        |          |              | ~          |          |         |

Select All Rows – Click on Select All Rows to highlight everyone.

Column Selection – Click the dropdown to remove columns from a report.

**Filter** – Enter a letter or name to easily find an employee.

**Approval** – Click to Approve or Remove an Approval.

#### View Timecard Problems at a Glance

Kronos allows you to easily see if there are timecard issues that need to be addressed. Examples: missed punches or unexcused absences.

| 🕈 Manage My       | Department 😜 |
|-------------------|--------------|
| Genies            |              |
| QuickFind +       |              |
| Reconcile Timecar | d            |

To review all your employees' timecards click the dropdown on **QuickFind** and **Reconcile Timecard**.

| 🕈 Manage My Department 🔍            |              |            |          |         |            |                    | والعربي والأ  |                    |                     |                          |
|-------------------------------------|--------------|------------|----------|---------|------------|--------------------|---------------|--------------------|---------------------|--------------------------|
| Genies                              |              |            |          |         |            |                    |               |                    |                     | * 1 +                    |
| Reconcile Timecard 👻                |              |            |          |         | Loaded 2.5 | 52PM Current Pay I | Period 🔽      | All Home           |                     |                          |
| Select All Column<br>Rows Selection |              |            |          |         | 2          |                    |               | <b>O</b><br>Refres |                     | Genies Timecard Approval |
| Name 🔺 Unexcused Abse               | Missed Punch | Long Shift | Early in | Late in | Early Out  | Late Out           | Unsched Hours | Totals Up-To-Date  | Active Badge Number |                          |
| USD 2, Employee                     | ~            |            |          |         |            |                    |               | ~                  | 8945780             | Exceptions               |
| USD 4, Employee                     | K            |            |          |         |            |                    |               | ~                  | 4039381             | Group Edit Results       |
|                                     |              |            |          |         |            |                    |               |                    |                     | Actions Requests         |
| 3                                   | 4            | 5          |          |         |            |                    |               |                    |                     | Inbox<br>Reports         |
|                                     |              |            |          |         |            |                    |               |                    |                     | Timecards                |

- 1. Select what group you want to show. If you want to see everyone who reports to you (for their primary assignment), select **All Home and Transfer In**.
- 2. Select what pay period you would like to view.
- 3. This is the list of employees reporting to you in the group you selected (step 1).
- 4. This column will show you who has an unexcused absence.\*
- 5. This column will show you who has a missed punch on their timecard.\*

\*All of the columns can be used as filters. Click on the filter name and the list will sort according to who has errors of that particular type.

#### View an Employee Timecard

To view a specific employee's timecard:

1. Double-click on the **employee's name**.

OR

- 1. Click the employee's name.
- 2. Click the Go To dropdown and Timecards.

| enles                                   |                                                                                           | artment ち                  |             |           |                                      |                      |                                                                                       |                                                  |                      |                         |                    |                             | l                                                                                                    |
|-----------------------------------------|-------------------------------------------------------------------------------------------|----------------------------|-------------|-----------|--------------------------------------|----------------------|---------------------------------------------------------------------------------------|--------------------------------------------------|----------------------|-------------------------|--------------------|-----------------------------|----------------------------------------------------------------------------------------------------|
| concil                                  | e Timecard 🗸                                                                              |                            |             |           |                                      |                      |                                                                                       | Load                                             | ed 2.52PM Current Pa | iy Period               | All Ho             | me                          | • (m                                                                                                    |
|                                         |                                                                                           | -                          |             |           |                                      |                      |                                                                                       |                                                  |                      |                         |                    |                             | A                                                                                                    |
| Select /                                |                                                                                           | Filter Approve             |             |           |                                      |                      |                                                                                       |                                                  |                      |                         |                    | Refresh Sh                  | are Go To                                                                                                    |
| Rows                                    | 5election                                                                                 | Pitter Approva             |             |           |                                      |                      |                                                                                       |                                                  |                      |                         | -                  |                             | are bolo                                                                                                    |
|                                         | Name                                                                                      | - Unexcused Abse           | _ Missed Pu | inch Long | Shift                                | Early In             | Late In                                                                               | Early Out                                        | Late Out             | Unsched Hours           | 15                 |                             |                                                                                                    |
| JSD 2,                                  | Employee                                                                                  | K                          | ~           |           |                                      |                      |                                                                                       |                                                  |                      |                         |                    | Pay Period                  |                                                                                                    |
| JSD 4,                                  | Employee                                                                                  | ` <u>`</u>                 |             |           |                                      |                      |                                                                                       |                                                  |                      |                         | * Go to<br>My Time |                             |                                                                                                    |
|                                         |                                                                                           |                            |             | $\frown$  |                                      |                      |                                                                                       |                                                  |                      |                         | Timecari           |                             | -                                                                                                    |
| necard                                  |                                                                                           | nent Timecard              |             |           |                                      |                      |                                                                                       |                                                  | Loi                  | aded: 3:05 PM Current P | ay Period          | 💽 📻 1 Employ                | ree(s) Selected                                                                                                    |
| <b>v</b> .                              |                                                                                           |                            |             |           |                                      |                      |                                                                                       |                                                  |                      |                         |                    | •                           |                                                                                                    |
|                                         |                                                                                           |                            |             |           |                                      |                      |                                                                                       |                                                  |                      |                         | 0                  | <del>0</del> 🖩              |                                                                                                    |
| Approve<br>Imecard                      |                                                                                           |                            |             |           |                                      |                      |                                                                                       |                                                  |                      |                         | Print<br>Timecard  | Refresh Calculate<br>Totals | Save Go T                                                                                                    |
|                                         | 12/27                                                                                     | Pay Code                   | Amount      | Schedule  | In                                   | Transfer             | Out                                                                                   | In                                               | Transfer             | Out                     | au 16              | Daily                       | Period                                                                                                    |
|                                         | Date                                                                                      | Pay coue                   | Annount     | ouncaute  |                                      | manorer              | out                                                                                   | m                                                | Transfer             | Out                     | Shift              | Dully                       | Pellou                                                                                                    |
| X                                       | Date<br>Mon 12/18                                                                         | Pay code                   | Allivant    | Constant  | 8:00AM                               | THINK                | 12:00PM                                                                               | 1:00PM                                           | Tuilorei             | 3:30PM                  | <b>Shiπ</b><br>6.5 | 6.5                         | 6.5                                                                                                    |
| ×                                       | 10200                                                                                     | Vacation Time              | 8.0         |           |                                      |                      |                                                                                       |                                                  | TUINTE               |                         | 10000              |                             |                                                                                                    |
|                                         | Mon 12/18                                                                                 |                            |             |           |                                      |                      |                                                                                       |                                                  |                      |                         | 10000              | 6.5                         | 6.5                                                                                                    |
| ×                                       | Mon 12/18<br>Tue 12/19                                                                    |                            |             |           |                                      |                      |                                                                                       |                                                  |                      |                         | 10000              | 6.5                         | 6.5<br>14.5                                                                                                    |
| ×                                       | Mon 12/18<br>Tue 12/19<br>Wed 12/20                                                       | Vacation Time              | 8.0         |           |                                      | 7                    |                                                                                       |                                                  |                      |                         | 10000              | 6.5                         | 6.5<br>14.5                                                                                                    |
| ×                                       | Mon 12/18<br>Tue 12/19<br>Wed 12/20                                                       | Vacation Time              | 8.0         |           | 8:00AM                               |                      | 12:00PM                                                                               |                                                  |                      |                         | 6.5                | 6.5<br>8.0                  | 6.5<br>14.5<br>14.5                                                                                                    |
| ××                                      | Mon 12/18<br>Tue 12/19<br>Wed 12/20<br>Thu 12/21                                          | Vacation Time              | 8.0         |           | 8:00AM<br>8:00AM                     |                      | 12:00PM                                                                               |                                                  | 1100-010             |                         | 6.5                | 6.5<br>8.0                  | 65<br>145<br>145<br>245                                                                                                    |
| ××××××××××××××××××××××××××××××××××××××× | Mon 12/18<br>Tue 12/19<br>Wed 12/20<br>Thu 12/21<br>Fri 12/22                             | Vacation Time              | 8.0         |           | 8:00AM<br>8:00AM<br>8:00AM<br>8:00AM | 7                    | 12:00PM                                                                               | 1:00PM                                           |                      | 3:30PM                  | 6.5                | 6.5<br>8.0<br>10.0          | 65<br>145<br>145<br>245<br>245                                                                                                    |
| ××××××××××××××××××××××××××××××××××××××× | Mon 12/18<br>Tue 12/19<br>Wed 12/20<br>Thu 12/21<br>Fri 12/22<br>Sat 12/23                | Vacation Time              | 8.0         |           | 8:00AM<br>8:00AM<br>8:00AM<br>8:00AM | 7                    | 12:00PM                                                                               | 1:00PM                                           | 1100-0101            | 3:30PM                  | 6.5                | 6.5<br>8.0<br>10.0          | 65<br>145<br>145<br>245<br>245                                                                                                    |
|                                         | Mon 12/18<br>Tue 12/19<br>Wed 12/20<br>Thu 12/21<br>Fri 12/22<br>Sat 12/23                | Vacation Time<br>Sick Time | 8.0         |           | 8:00AM<br>8:00AM<br>8:00AM<br>8:00AM | 7                    | 12:00PM                                                                               | 1:00PM                                           |                      | 3:30PM                  | 6.5                | 6.5<br>8.0<br>10.0          | 65<br>145<br>145<br>245<br>245                                                                                                    |
| x<br>x<br>x<br>x<br>x                   | Mon 12/18<br>Tue 12/19<br>Wed 12/20<br>Thu 12/21<br>Fri 12/22<br>Sat 12/23<br>Accruais Au | Vacation Time<br>Sick Time | 40          | jób       | 8:00AM<br>8:00AM<br>8:00AM<br>8:00AM | 1                    | 12:00PM                                                                               | 1:00PM                                           | <b>x</b>             | 3:30PM                  | 6.5                | 6.5<br>8.0<br>10.0          | 65<br>145<br>145<br>245<br>245                                                                                                    |
| X<br>X<br>X<br>X<br>X                   | Mon 12/18<br>Tue 12/19<br>Wed 12/20<br>Thu 12/21<br>Fri 12/22<br>Sat 12/23<br>Accruais Au | Vacation Time<br>Sick Time | 40          |           | 8:00AM<br>8:00AM<br>8:00AM<br>8:00AM | 7                    | 12.00PM                                                                               | 1:00PM                                           | <b>x</b>             | 3:30PM                  | 6.5                | 6.5<br>8.0<br>10.0<br>7.0   | 65<br>145<br>145<br>245<br>245                                                                                                    |
| x<br>x<br>x<br>x<br>x                   | Mon 12/18<br>Tue 12/19<br>Wed 12/20<br>Thu 12/21<br>Fri 12/22<br>Sat 12/23<br>Accruais Au | Vacation Time<br>Sick Time | 40          |           | 8:00AM<br>8:00AM<br>8:00AM<br>8:00AM | _212 SAL Staff Reg H | 12.00PM                                                                               | 1:00PM<br>3:00PM                                 | Pey                  | 3:30PM                  | 6.5                | 6.5<br>8.0<br>10.0<br>7.0   | 65<br>145<br>145<br>245<br>245<br>31.5                                                                                                    |
| X<br>X<br>X<br>X<br>X                   | Mon 12/18<br>Tue 12/19<br>Wed 12/20<br>Thu 12/21<br>Fri 12/22<br>Sat 12/23<br>Accruais Au | Vacation Time<br>Sick Time | 40          |           | 8:00AM<br>8:00AM<br>8:00AM<br>8:00AM |                      | 12.00PM<br>2.00PM<br>12.00PM<br>T2.00PM<br>T2.00PM<br>T2.00PM<br>TET BB/49486-2/00000 | 1:00PM<br>3:00PM<br>/00000/00000<br>/00000/00000 | Pay<br>Meal Premium  | 3:30PM                  | 6.5                | 6.5<br>8.0<br>10.0<br>7.0   | 65<br>145<br>145<br>245<br>245<br>315<br>245<br>315<br>245<br>315<br>245<br>315<br>245<br>315<br>245<br>315<br>245<br>315<br>245<br>315<br>245<br>315<br>245<br>315<br>245<br>315<br>245<br>315<br>245<br>315<br>245<br>315<br>315<br>315<br>315<br>315<br>315<br>315<br>315<br>315<br>31 |

**Note:** A red box or red/white bar on an employee's timecard indicates a problem. For a red box there is a missing punch. For a meal break premium there will be a red/white bar and then the meal premium hour will be added to the **Totals Tab** section below not on the daily line. The red bar is just a warning that a longer break than usual was taken.

#### Entering Time Worked

If an employee has not clocked in correctly, or if they are out of the office, you might need to enter their time worked for them. If you make any changes to an employee's timecard, you should **Add a Comment** to indicate why you made this change. See page 11 for instructions.

In order to enter an employee's time:

- 1. Open the employee's timecard. (See Page 7.)
- 2. Click on the box that corresponds to the appropriate day and type of time entry (for example, 10/14, clock "in" for the day).

| imegard             | ls       |                                   |        |          | _      |          |          |         |            | _             |                   |                                |           |
|---------------------|----------|-----------------------------------|--------|----------|--------|----------|----------|---------|------------|---------------|-------------------|--------------------------------|-----------|
| USD 2, Em           |          | 🔹 🖣 1 of 1 🕨 49486                |        |          |        |          |          |         | Loaded: 11 | 14 AM Previou | s Pay Period      | I Employee                     |           |
| Approve<br>Timecord |          |                                   |        |          |        |          |          |         |            |               | Print<br>Timecard | O Defresh Calculate<br>Terrals | See Co To |
|                     | Date     | Pay Code                          | Amount | Schedule | In     | Transfer | Out      | In      | Transfer   | Out           | Shift             | Daily                          | Period    |
| + ×                 | Mon 2/05 |                                   |        |          | 8:00AM |          | 11:00AM  | 12:00PM |            | 4:00PM        | 7.0               | 7.0                            | 7.0       |
| + ×                 | Tue 2/06 | Vacation Time                     | 8.0    |          |        |          |          |         |            |               |                   | 8.0                            | 15.0      |
| + ×                 | Wed 2/07 |                                   |        |          | 8:00AM |          | 11:00AM  | 12:00PM |            | 4:00PM        | 7.0               | 7.0                            | 22.0      |
| + X                 | Thu 2/08 | Sick Time                         | 2.0    |          |        |          |          |         |            |               |                   |                                |           |
| + ×                 |          |                                   |        |          | 8.00AM |          | 2:00PM   |         |            |               | 6.0               | 8.0                            | 30.0      |
| + ×                 | Fri 2/09 |                                   |        |          | 8:00AM | _        | 11:00AM  | 12:00PM |            | 4:00PM        | 7.0               | 7.0                            | 37.0      |
| •                   | Sat 2/10 |                                   |        |          |        |          | Click He |         |            |               |                   |                                | 37.0      |
| • 🗵                 | Sun 2/11 |                                   |        |          |        |          |          |         |            |               |                   |                                | 37.0      |
| + ×                 | Mon 2/12 | Sick Time                         | 8.0    |          |        |          | -        |         |            |               |                   | 8.0                            | 45.0      |
| + ×                 | Tue 2/13 | $\bigcirc$                        |        |          | 8.00AM |          | 11.30AM  | 12.00PM |            | 4.00PM        | 7.5               | 7.5                            | 52.5      |
| + ×                 | Wed 2/14 | $\begin{pmatrix} 2 \end{pmatrix}$ |        |          | 8.00AM |          | 2.00PM   | 2:30PM  |            | 4:00PM        | 7.5               | 7.5                            | 60.0      |
| + ×                 | Thu 2/15 |                                   |        |          | 8.00AM |          | 11.00AM  | 11.25AM | 8          | 5:00PM        | 8.5               | 8.5                            | 68.5      |
| + ×                 | Fri 2/16 |                                   |        |          | 8:00AM |          | 12:00PM  | 1:00PM  |            | 4:00PM        | 7.0               | 7.0                            | 75.5      |
| •                   | Sat 2/17 |                                   |        |          |        |          |          |         |            |               |                   |                                | 75.5      |
| + ×                 | Sun 2/18 |                                   |        |          |        |          |          |         |            |               |                   |                                | 75.5      |

3. Enter the appropriate time that they began or finished that part of their shift, indicating AM or PM.

| imecar<br>ISD 2, E       |          | 🔹 🖣 1 of 1 🗼 49486 |        |          |              |          |         |         | Loader   | E 11:14 AM Previou | s Pay Period 💽 | 1 Employee | (s) Selected |
|--------------------------|----------|--------------------|--------|----------|--------------|----------|---------|---------|----------|--------------------|----------------|------------|--------------|
| ✔ .<br>Аррган<br>Татесан |          |                    | 3      |          |              |          |         |         |          |                    | Priot Refea    |            | Sever to To  |
|                          | Date     | Pay Code           | Amount | Schedule | In           | Transfer | Out     | in      | Transfer | Out                | shift          | Daily      | Period       |
| + X                      | Mon 2/05 |                    |        |          | 8.00AM       |          | 11:00AM | 12.00PM |          | 4.00PM             | 7.0            | 7.0        | 7.0          |
| + ×                      | Tue 2/06 | Vacation Time      | 8.0    |          |              |          |         |         |          |                    |                | 8.0        | 15.0         |
| + ×                      | Wed 2/07 |                    |        |          | 8.00AM       |          | 11:00AM | 12.00PM |          | 4.00PM             | 7.0            | 7.0        | 22.0         |
| + X                      | Thu 2/08 | Sick Time          | 2.0    |          |              |          |         |         |          |                    |                |            |              |
| + ×                      |          |                    |        |          | MA00.8       |          | 2.00PM  |         |          |                    | 6.0            | 8.0        | 30.0         |
| + ×                      | Fri 2/09 |                    |        | ```      | MA00.8       |          | 11:00AM | 12.00PM |          | 4:00PM             | 7.0            | 7.0        | 37.0         |
| • 🗵                      | Sat 2/10 |                    |        |          | $\backslash$ |          |         |         |          |                    |                |            | 37.0         |
| •                        | Sun 2/11 |                    |        |          | $\sum_{i}$   |          |         |         |          |                    |                |            | 37.0         |
| + ×                      | Mon 2/12 | Sick Time          | 8.0    |          | A            |          |         |         |          |                    |                | 8.0        | 45.0         |
| + ×                      | Tue 2/13 |                    |        |          | 10.00AM      |          | 11:30AM | 12:00PM |          | 4:00PM             | 7.5            | 7.5        | 52.5         |
| + ×                      | Wed 2/14 |                    |        |          | 8.00AM       |          | 2.00PM  | 2:30PM  |          | 4:00PM             | 7.5            | 7.5        | 60.0         |

Note: For employees with more than one job you will need to use the <u>Transfer Column</u> to look for and select the job by the employee's number.

#### Transferring Time to Other Jobs

If an employee has more than one job, he/she may have mistakenly chosen the incorrect job for their timecard entry. A supervisor can **Transfer** the time worked to another job.

- 1. Locate the shift that was assigned to the incorrect job. Click in the **Transfer** box.
- 2. A will appear, allowing a drop down menu.
- 3. Select Search.

|   |   |          |          |        |          |         | $\left( 1 \right)$ |         | 2          |          |        |       |       |        |
|---|---|----------|----------|--------|----------|---------|--------------------|---------|------------|----------|--------|-------|-------|--------|
|   |   | Date     | Pay Code | Amount | Schedule | In      | Trans er           | Out     | In         | Transfer | Out    | Shift | Daily | Period |
| + | X | Mon 3/05 |          |        |          | 8:00AM  |                    | 12:00PM | 1:00PM     |          | 3:00PM | 6.0   | 6.0   | 6.0    |
| t | X | Tue 3/06 |          |        |          | 11:00AM | <b>₩</b> ,         | 2:00PM  | $\bigcirc$ |          |        | 3.0   | 3.0   | 9.0    |
| t | X | Wed 3/07 |          |        |          |         | Search <           |         | 3          |          |        |       |       | 9.0    |

- 4. The **Select Transfer** window will appear. Select down arrow in the **Assignment Number** box. A warning menu will appear showing, "Too many entries, refine search.
- 5. Enter the employee's ID number (shown in the main window menu bar), all the available jobs will appear.
- 6. Select the job that the shift should be assigned to and click Apply.

| Transfer     |                                                                    |                                                                                                    |           |
|--------------|--------------------------------------------------------------------|----------------------------------------------------------------------------------------------------|-----------|
|              | Name<br>Labor Account<br>Work Rule                                 | USD 1, Employee<br>///50575///                                                                                      | \<br>\    |
| Labor Accour | nt Work Rule                                                       | 4                                                                                                    |           |
| Add Labor A  | ccount 5                                                           |                                                                                                    | Clear All |
| Organization |                                                                    | TBD5                                                                                                    | -         |
| Project:     |                                                                    | <b>7BD6</b> :                                                                                                    | -         |
| Expenditure  | r                                                                  | TBD7:                                                                                                    | -         |
| Assignment I | N 50575 - 50575<br>50575<br>50575<br>50575-2<br>50575-3<br>50575-4 | X X<br>Student Lead Inv Chm-Ca<br>Community Service Lea-F<br>Institutional Effecti-Stude<br>Student Life-FWS50575-4 | 6         |

#### 7. You will then see that job number in the transfer column for that part of the shift.

|   |   | Date     | Pay Code | Amount | Schedule | In      | Transfer      | Out     | In     | Transfer      | Out    | Shift | Daily | Period |
|---|---|----------|----------|--------|----------|---------|---------------|---------|--------|---------------|--------|-------|-------|--------|
| + | x | Mon 2/19 |          |        |          | 8:00AM  | ///50575-2/// | 12:00PM | 1:00PM | ///50575-4/// | 4:00PM | 7.0   | 7.0   | 7.0    |
| + | X | Tue 2/20 |          |        |          | 11:00AM | ///50575-3/// | 2:00PM  |        |               |        | 3.0   | 3.0   | 10.0   |
| + | X | Wed 2/21 |          |        |          | 12:00PM | ///50575-4/// | 4:00PM  |        |               |        | 4.0   | 4.0   | 14.0   |
| + | X | Thu 2/22 |          |        |          |         |               |         |        |               |        |       |       | 14.0   |
| + | X | Fri 2/23 |          |        |          | 8:00AM  | ///50575-2/// | 12:00PM |        |               |        | 4.0   | 4.0   | 18.0   |
| + | × | Sat 2/24 |          |        |          |         |               |         |        |               |        |       |       | 18.0   |
| + | X | Sun 2/25 |          |        |          |         |               |         |        |               |        |       |       | 18.0   |
| + | X | Mon 2/26 |          |        |          | 8:00AM  | ///50575///   | 12:00PM | 1:00PM | ///50575-2/// | 4:00PM | 7.0   | 7.0   | 25.0   |
| + | x | Tue 2/27 |          |        |          | 10:00AM | ///50575-4/// | 2:00PM  |        |               |        | 4.0   | 4.0   | 29.0   |
| + | X | Wed 2/28 |          |        |          |         |               |         |        |               |        |       |       | 29.0   |
| + | X | Thu 3/01 |          |        |          | 3:00PM  | ///50575-3/// | 6:00PM  |        |               |        | 3.0   | 3.0   | 32.0   |
| + | X | Fri 3/02 |          |        |          |         |               |         |        |               |        |       |       | 32.0   |
| + | X | Sat 3/03 |          |        |          |         |               |         |        |               |        |       |       | 32.0   |
| + | X | Sun 3/04 |          |        |          |         |               |         |        |               |        |       |       | 32.0   |

\*\*If an employee has more than one job, each shift should have a job number assigned in the transfer box to ensure that the correct department is being charged for the shift. The employee can select the correct "job" when logging in. See the How to Enter Your Time in Kronos (Job Aid).\*\*

#### Adding a Comment

Whenever you need to enter or change a punch in an employee's timecard, you should add a comment indicating why you made the change. This will allow you to remember why you made certain changes should questions ever be asked. This will also allow you to run reports based on the comments attached to timecard tracking.

- 1. Open the employee's timecard. (See page 7.)
- 2. Right click on the time entry, a pop up will appear.
- 3. Click on Comment.

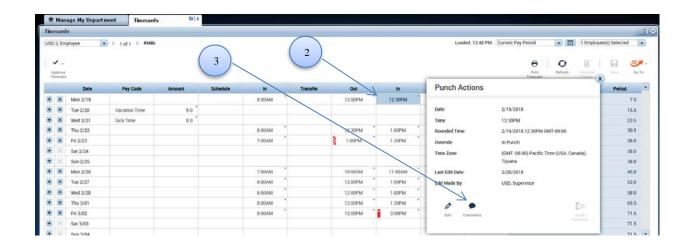

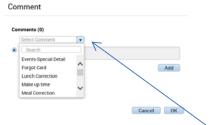

- Comment
  Comments (1) Add Comment

  Missed Punch

  Type a note (optional)

  Add another note

  Add

  Cancel
  OK
- 4. A window will open; click the dropdown to select the appropriate comment.
- 5. You can type a note and click Add and OK.
- 6. Notice that the box with the time entry now a symbol that a comment is attached.

12:30PM

•

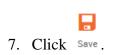

#### Entering Sick/Vacation Time (Full Day)

Employees will be able to enter their own Sick or Vacation Time. But as a supervisor, you may need to perform this function at times. For example, if the employee is sick at the end of the pay period when they will not have an opportunity to enter their time before the payroll is processed.

To enter an entire day of sick or vacation time:

 $\left( 2\right)$ 

 $\bigcirc$ 

- 1. Open the employee's timecard. (See page 7.)
- 2. Click in the box that is for the appropriate day, in the **Pay Code** column.
- 3. Click on the **t**o open a drop down menu.
- 4. Select the type of time you are entering (Sick, Vacation, Floating Holiday, etc.)

|     |          | 2                               | 3      |          |         |          |         |        |          |        |       |       |        |
|-----|----------|---------------------------------|--------|----------|---------|----------|---------|--------|----------|--------|-------|-------|--------|
|     | Date     | Pay Code                        | Amount | Schedule | In      | Transfer | Out     | in     | Transfer | Out    | Shift | Daily | Period |
| + × | Mon 3/05 |                                 |        |          | 8.00AM  |          | 12:00PM | 1:00PM |          | 4:00PM | 7.0   | 7.0   | 7.0    |
| + × | Tue 3/06 |                                 | /      |          | 11:00AM |          | 2:00PM  |        |          |        | 3.0   | 3.0   | 10.0   |
| + × | Wed 3/07 | V V                             |        |          | 2:00PM  |          | 5:00PM  |        |          |        | 3.0   | 3.0   | 13.0   |
| •   | Thu 3/08 | Please Choose                   |        |          |         |          |         |        |          |        |       |       | 13.0   |
| + x | Fn 3/09  | Vacation Time<br>Sick Time      |        | $\frown$ | 5.00PM  |          | 9.00PM  |        |          |        | 4.0   | 4.0   | 17.0   |
|     | Sat 3/10 | Family Sick<br>AWOP             |        | 4)       |         |          |         |        |          |        |       |       | 17.0   |
| • 🗵 | Sun 3/11 | Bereavement<br>Floating Holiday |        |          |         |          |         |        |          |        |       |       | 17.0   |
| •   | Mon 3/12 | A Barrie Dadha                  |        |          |         |          |         |        |          |        |       |       | 17.0   |
| • 8 | Tue 3/13 |                                 |        |          |         |          |         |        |          |        |       |       | 17.0   |
| • 🗵 | Wed 3/14 |                                 |        |          |         |          |         |        |          |        |       |       | 17.0   |
| •   | Thu 3/15 |                                 |        |          |         |          |         |        |          |        |       |       | 17.0   |
| •   | Fri 3/16 |                                 |        |          |         |          |         |        |          |        |       |       | 17.0   |
| •   | Sat 3/17 |                                 |        |          |         |          |         |        |          |        |       |       | 17.0   |
| •   | Sun 3/18 |                                 |        |          |         |          |         |        |          |        |       |       | 17.0   |

5. In the **Amount** column, enter the number of hours that are being used for this day (for example, for a seven and half hour day, enter **7.5**).

|   | ✔ .<br>Approve<br>imecard | Cý v 🛱<br>Sign Off Accr<br>Acti | Jals          |        |              |          |          |        |    |          | 6   | Print Ref | resh Calculate<br>Totals | Save Go To |
|---|---------------------------|---------------------------------|---------------|--------|--------------|----------|----------|--------|----|----------|-----|-----------|--------------------------|------------|
|   |                           | Date                            | Pay Code      | Amount | Schedule     | In       | Transfer | Out    | In | Transfer | Out | Shift     | Daily                    | Period     |
| + | X                         | Mon 3/05                        |               |        |              | 5:00PM   |          | 9:00PM |    |          |     | 4.0       | 4.0                      | 4.0        |
| + | X                         | Tue 3/06                        | Vacation Time | 7.5    | $\leftarrow$ | <u> </u> |          |        |    |          |     |           | 7.5                      | 11.5       |
|   |                           | 6.                              | Click Sav     |        |              | 5        |          |        |    |          |     |           |                          |            |

Note: Do <u>not</u> make time entries in the "in" and "out" boxes for that day, as they did not "login" any time worked for that day.

#### Entering Sick/Vacation Time (Partial Day)

Perhaps the employee will only be out of the office for part of a work day. For this example, if the employee worked in the morning, but is taking the afternoon off for a doctor's appointment.

To enter a partial day of sick or vacation time:

- 1. Open the employee's timecard. (See page 7.)
- 2. Notice that they have clocked in at the beginning of their shift and clocked out when they left the office.
- 3. Insert a New Row by clicking on the 🛨 in front of that date.

| <ul> <li>✓ -</li> </ul> | c. / -   |                     |   |        |          |        |          |        |   |
|-------------------------|----------|---------------------|---|--------|----------|--------|----------|--------|---|
| Approve<br>Timecard     | Sign Off | Accruals<br>Actions |   |        |          |        |          |        |   |
|                         | Date     | Pay                 | ~ | Amount | Schedule | In     | Transfer | Out    |   |
| + ×                     | Mon 3/05 |                     | 3 |        |          | 5:00PM |          | 9:00PM | ٦ |
| + ×                     | Tue 3/06 |                     |   |        |          |        |          |        |   |

4. A second row will appear with the same date.

| Approve<br>Timecard |          | cruals   |        |          |        |          | 4      |    |          |     |       | fresh Calculate<br>Totals | Save Go To |
|---------------------|----------|----------|--------|----------|--------|----------|--------|----|----------|-----|-------|---------------------------|------------|
|                     | Date     | Pay Code | Amount | Schedule | In     | Transfer | Out    | In | Transfer | Out | Shift | Daily                     | Period     |
| + ×                 | Mon 3/05 |          |        |          | 5:00PM |          | 9:00PM |    |          |     | 4.0   | 4.0                       | 4.0        |
| + ×                 | 4        |          |        |          |        |          |        |    |          |     |       |                           |            |

- 5. Click in the box for the appropriate day, in the **Pay Code** column.
- 6. Click on the **t** to open a drop down menu.
- 7. Select the type of time you are entering (Sick, Vacation, etc).
- 8. In the **Amount** column, enter the number of hours that are being used for this day (for example, for four hours, enter 4.0).

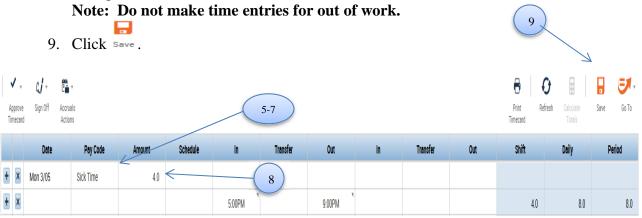

#### Approving a Single Timecard

At the end of every pay period, supervisors will need to approve their employees' timecards. If the supervisor will not be at work on the last day of the pay period, he/she will need to **Delegate Authority** to another supervisor. (See page 19 for instructions.)

To Approve a single timecard:

1. Open the employee's timecard (see page 7). If the employee has approved their timecard, the background will be orange.

**v** .

2. Click Timecard from the menu bar.

| inecard             | s          |               |        |          |        |          |         |         |          |                     |              |                     |            |
|---------------------|------------|---------------|--------|----------|--------|----------|---------|---------|----------|---------------------|--------------|---------------------|------------|
| JSD 2, Em           | ployee 🔹   |               | 2      | (        | 3      |          |         |         | Load     | ed: 8:39 AM Current |              |                     | •          |
| Approve<br>Timecard | K K        |               |        |          | 3      |          |         |         |          |                     | Print Refres | Celculate<br>Totalo | Save Go To |
|                     | e Timecard | Pay Code      | Amount | Schedule | In     | Transfer | Out     | In      | Transfer | Out                 | Shift        | Daily               | Period     |
| + ×                 | Mon 3/05   |               |        |          | 8:00AM | 1        | 12:00PM | 12:30PM |          | 4:00PM              | 7.5          | 7.5                 | 7.5        |
| + ×                 | Tue 3/06   | Vacation Time | 7.5    |          |        |          |         |         |          |                     |              | 7.5                 | 15.0       |
| + ×                 | Wed 3/07   |               |        |          | 8:00AM | 1        | 11:30AM | 12:00PM |          | 4:00PM              | 7.5          | 7.5                 | 22.5       |
| + ×                 | Thu 3/08   |               |        |          | 7:59AM |          | 11:29AM | 12:01PM |          | 4:02PM              | 7.5          | 7.5                 | 30.0       |
| + ×                 | Fri 3/09   |               |        |          | 7:38AM |          | 12:01PM | 12:35PM |          | 4:01PM              | 7.75         | 7.75                | 37.75      |
| + 🛛                 | Sat 3/10   |               |        |          |        |          |         |         |          |                     |              |                     | 37.75      |
| + 🛛                 | Sun 3/11   |               |        |          |        |          |         |         |          |                     |              |                     | 37.75      |
| + ×                 | Mon 3/12   |               |        |          | 8:00AM |          | 11:30AM | 12:00PM |          | 4:00PM              | 7.5          | 7.5                 | 45.25      |
| + ×                 | Tue 3/13   |               |        |          | 8:02AM | 1        | 12:00PM | 12:30PM |          | 4:02PM              | 7.5          | 7.5                 | 52.75      |
| + ×                 | Wed 3/14   | Sick Time     | 7.5    |          |        |          |         |         |          |                     |              | 7.5                 | 60.25      |
| + ×                 | Thu 3/15   |               |        |          | 8:00AM |          | 11:45AM | 12:18PM |          | 3:58PM              | 7.5          | 7.5                 | 67.75      |
| + ×                 | Fri 3/16   | Sick Time     | 4.0    |          |        |          |         |         |          |                     |              |                     |            |
| + ×                 |            |               |        |          | 8:01AM | 1        | 11:30AM |         |          |                     | 3.5          | 7.5                 | 75.25      |
| + 🗵                 | Sat 3/17   |               |        |          |        |          |         |         |          |                     |              |                     | 75.25      |
|                     |            |               |        |          |        |          |         |         |          |                     |              |                     |            |

3. Select Approve Timecard.

4. The timecard background will be green when the supervisor has approved the timecard.

|    | Date     | Pay Code      | Amount | Schedule | In     | Transfer | Out     | In      | Transfer | Out    | Shift | Daily | Period |
|----|----------|---------------|--------|----------|--------|----------|---------|---------|----------|--------|-------|-------|--------|
| ×  | Tue 3/06 | Vacation Time | 7.5    |          |        |          |         |         |          |        |       | 7.5   | 15.0   |
| ×  | Wed 3/07 |               |        |          | 8:00AM |          | 11:30AM | 12:00PM |          | 4.00PM | 7.5   | 7.5   | 22.5   |
| ×  | Thu 3/08 |               |        |          | 7.59AM |          | 11:29AM | 12.01PM |          | 4.02PM | 7.5   | 7.5   | 30.0   |
| ×  | Fri 3/09 |               |        |          | 7:38AM |          | 12.01PM | 12.35PM |          | 4.01PM | 7.75  | 7.75  | 37.75  |
|    | Sat 3/10 |               |        |          |        |          |         |         |          |        |       |       | 37.75  |
|    | Sun 3/11 |               |        |          |        |          |         |         |          |        |       |       | 37.75  |
| x  | Mon 3/12 |               |        |          | 8-00AM |          | 11:30AM | 12:00PM |          | 4.00PM | 7.5   | 7.5   | 45.25  |
| ×  | Tue 3/13 |               |        |          | 8:02AM |          | 12.00PM | 12.30PM |          | 4.02PM | 7.5   | 7.5   | 52.75  |
| ×  | Wed 3/14 | Sick Time     | 7.5    |          |        |          |         |         |          |        |       | 7.5   | 60.25  |
| ×  | Thu 3/15 |               |        |          | 8:00AM |          | 11:45AM | 12.18PM |          | 3.58PM | 7.5   | 7.5   | 67.75  |
| ×  | Fri 3/16 | Sick Time     | 4.0    |          |        |          |         |         |          |        |       |       |        |
| ×  |          |               |        |          | 8:01AM |          | 11:30AM |         |          |        | 3.5   | 7.5   | 75.25  |
| 18 | Sat 3/17 |               |        |          |        |          |         |         |          |        |       |       | 75.25  |
|    | Sun 3/18 |               |        |          |        |          |         |         |          |        |       |       | 75.25  |

## Approving Timecards Step by Step

Assuming that you have reviewed all of your employees' timecards carefully, you may want to approve multiple timecards at one time. All timecards must be approved on the last day of the pay period. If a supervisor will not be able to approve timecards, he/she will need to **Delegate Authority** to another supervisor. (See page 19.)

1. Click on Timecard Approval in the Navigation bar.

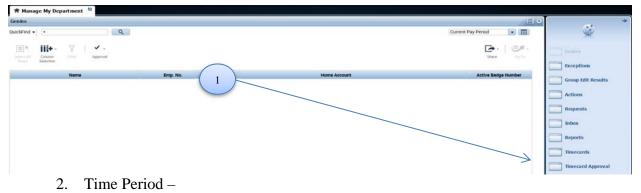

- Approving timecards before the end of the pay period should say "Current Pay Period."
- Approving timecards on payroll Monday after the pay period end should "**Previous Pay Period**."

HyperFind should be "All Home and Transferred-in" – this will show all employees who also have more than one job that you supervise.

3. Click "Save" and "Next."

| 🕈 Manage My Department 🔰 Timecard Approval 😫 🗴                                                   |                  |                   |              |
|--------------------------------------------------------------------------------------------------|------------------|-------------------|--------------|
| inecard Approval                                                                                 |                  |                   |              |
| Select Pay Period for Approvals Time Period Previous Pay Period Al Hone and Transforred in* Save | Aprove TimeCards | 4                 | Next )       |
| 4. All Missed Punches must be                                                                    | Name             | Unexcused Absence | Missed Punch |
| corrected before approving the                                                                   | USD 2, Employee  |                   | ~            |
| timecard(s).                                                                                     | USD 4, Employee  |                   |              |

- 5. Click Select All Rows
- 6. Click the dropdown arrow to **Approve Timecard.**

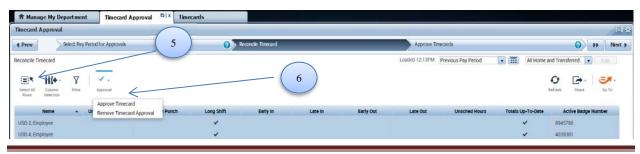

Kronos V8 Upgrade 3/18/18

| 7. A warning will appear asking                                          | Approve Timecard                              |
|--------------------------------------------------------------------------|-----------------------------------------------|
| you if you are sure you want to<br>approve. If you are sure click<br>Yes | Are you sure you want to Approve?      No Yes |
| 8. Click Next.                                                           |                                               |
| e My Department Tinecard Approval 💷 x                                    |                                               |

| limecard A         | pproval             |                    |                      |              |              |                   |         |           |                |                     |                   |                     |              |        |
|--------------------|---------------------|--------------------|----------------------|--------------|--------------|-------------------|---------|-----------|----------------|---------------------|-------------------|---------------------|--------------|--------|
| 4 Prev             | 5                   | elect Pay F        | Period for Approvals |              | <b>O</b> > R | econcile Timecard |         | _         | Approve T      | imecards            |                   |                     | 0            | H Next |
| leconcile Tim      | necard              |                    |                      |              |              |                   |         |           | Loaded 12:13PM | Previous Pay Period | All Home          | e and Transf        | ferred 🕞     |        |
| Select All<br>Room | Column<br>Selection | <b>₽</b><br>Filter | Approvel             |              |              |                   |         |           |                |                     |                   | <b>O</b><br>Refresh | Share        | Ge Ta  |
|                    | Name                |                    | Unexcused Absence    | Missed Punch | Long Shift   | Early In          | Late in | Early Out | - Late Out     | Unsched Hours       | Totals Up-To-Date | Ac                  | tive Badge N | lumber |
| USD 2, Emp         | oloyee              |                    |                      |              | ~            |                   |         |           |                |                     | ~                 | 894578              | 80           |        |
| USD 4, Emp         | alcome              |                    |                      |              | 4            |                   |         |           |                |                     | 4                 | 403930              | 81           |        |

9. Review that there is a number under Manager Approval and click Next.

| limecard Approval                  |                      |                     |                 |                          |                         |                      | 7 1                                                                                                    |
|------------------------------------|----------------------|---------------------|-----------------|--------------------------|-------------------------|----------------------|----------------------------------------------------------------------------------------------------|
| Prev Select Pay Period for Approve | k.                   | Reconcile 1         | Imecard         | Approve Tim              | ecards                  | _                    | A Maximum A Maximum A M |
| pprove Timecards USD -             |                      | K                   |                 | Loaded 12.54PM           | Previous Pay Period 💽 🧰 | All Home             | Let Carlos                                                                                                    |
| Name                               | Employee<br>Approval | Manager<br>Approval | Approving Mgrs  | Unreviewed<br>Exceptions | Unexcused<br>Absence    | Totals Up<br>To Date |                                                                                                    |
| USD 4, Employee                    |                      | 1                   | USD, Supervisor | 5                        |                         | ~                    | MANUAL                                                                                                    |
| USD 2, Employee                    |                      |                     | USD, Supervisor | 3                        |                         | ~                    | MANUAL I                                                                                                    |

10. Review the **Results** to ensure they say **Success** (should match the number of timecards you approved) and click **Clear** if they all say success.

| A Manage My Department Timecard Approval                | 62   X          |               |                                   |                                                       |                       |       |
|---------------------------------------------------------|-----------------|---------------|-----------------------------------|-------------------------------------------------------|-----------------------|-------|
| Timecard Approval                                       |                 |               |                                   |                                                       | $\rightarrow$         | 回時    |
| 4 Prev 44 Recorde Timecard                              | Approve Tin     | recards       | 0                                 | Group Edit Results for Approvals                      | 0                     | Clear |
| GROUP EDIT RESULTS<br>Last Refreshed: 3/15/2018 12:50PM |                 |               |                                   |                                                       |                       |       |
| Refresh                                                 |                 | 12            |                                   |                                                       | Z                     |       |
| Group Edit                                              | Date            | Time          | User Name                         | Status                                                | Results               |       |
| Approved<br>Time Period: Previous Pay Period            | 3/15/2018       | 12:58PM       | Ipagdanganan                      | COMPLETED                                             | Success 2<br>Total: 2 |       |
|                                                         |                 | $\rightarrow$ | Do you want to dear               | the context and start a new Timecard Appr<br>K Cancel | oval?                 |       |
| f you have a number                                     | under Failures  | click         | R                                 | esults                                                |                       |       |
| on the <b>Details</b> .                                 | under 1 undres, | Unun          | Success:2                         |                                                       |                       |       |
|                                                         |                 |               | Total: 2                          |                                                       |                       |       |
|                                                         |                 |               | Total: 2<br>Success:2<br>Total: 2 |                                                       |                       |       |

Under the **Error Description**, you can see why the timecard approval failed.

| Employee Name     | Error Description                         |  |
|-------------------|-------------------------------------------|--|
| USD 4, Employee   | Employee is already Approved.             |  |
| USD, Supervisor   | You cannot apply this action to yourself. |  |
| USD 2, Employee   | Employee is already Approved.             |  |
| Row Number 3 of 3 |                                           |  |

Kronos V8 Upgrade 3/18/18

#### Ensuring Timecards are Ready for Payroll

To ensure that the timecards are indeed ready for payroll processing, supervisors need to double check approved timecards with the **Pay Period Close** genie. This will allow you to identify any timecard discrepancies you may have missed so that you can perform final edits to prepare the timecards for payroll processing.

 Go the QuickFind dropdown under Genies and scroll down and double click on Pay Period Close.

| 🕈 Manage My Department | C2  |
|------------------------|-----|
| Genies                 |     |
| QuickFind              | A . |

2. The first drop down box should show **Previous Pay Period** and the second drop down box should show **All Home and Transferred-In**.

| 🕈 Manage My Dep                     | artment            | E2            |                      |            |              |              |                | /                   |              | $\geq$                 |                |
|-------------------------------------|--------------------|---------------|----------------------|------------|--------------|--------------|----------------|---------------------|--------------|------------------------|----------------|
| enies                               |                    | -             |                      |            |              |              |                | V                   |              |                        | l              |
| ay Period Close +                   |                    |               |                      |            |              |              | Loaded 9:18AM  | Previous Pay Period | • 📰          | All Home and Transferr | ed_ 💽 🦲 Edit   |
| Select All Column<br>Rows Selection | <b>V</b><br>Filter | Approval      |                      |            |              |              |                |                     |              |                        | Shere   EM -   |
| Name -                              | Employ_            | Manager Appro | Approving Manager(s) | Signed Off | Missed Punch | Unexcused Ab | Totals Up To D | Non-Worked H_       | Hours Worked | Assigned Manager       | Pay Period Loc |
| USD 2, Employee                     | ~                  |               |                      |            | ~            |              | *              | 16.0                | 53.5         | USD, Supervisor        |                |
| USD 4, Employee                     |                    |               |                      |            |              |              | ~              |                     | 67.0         | USD, Supervisor        |                |

- 3. Review any ✓ s in the **Missed Punch** or **Unexcused Absence** columns. This indicates something that needs to be addressed on the employee's timecard before payroll processing.
- 4. Review which employees have approved their timecards. (Indicated with a ✓ in the **Employee Approval** column.) An employee approval serves as an electronic signature stating that the timecard accurately reflects their time worked.
- 5. Review to make sure that you (the supervisor) have approved the timecards. This will be indicated by a number in the **Manager Approval** column (reflecting the number of managers who have approved this timecard). Manager Approval will only show up after the manager has walked through the Approving Timecards Step by Step (Page 16).
- 6. If something needs to be corrected, remove your approval by selecting the employee's
   name, selecting Approval from the menu and selecting Remove Approval.

Note: This process must be done before Payroll "signs off" on the timecards. Once "sign off" is completed, you cannot approve or remove approval. It is suggested that you do this Monday morning following the end of a pay period.

# Accessing your Timecard as an Hourly Supervisor – My Information

How to access your timecard as an hourly supervisor.

1. Click on the **Workspace** and the **Arrow.** 

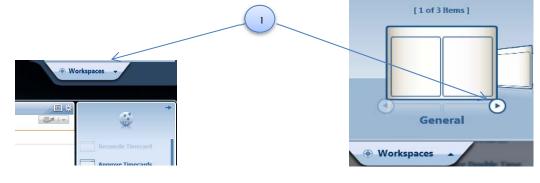

2. Click in the **My Information** area.

| [ 2 of 3 Items ] |
|------------------|
| My Information   |
| Workspaces       |

3. Click on My Timecard in the genie.

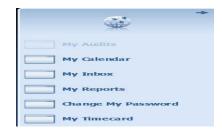

4. Your Timecard will appear on the screen for you to complete.

|             | Date     | Pay Code | Amount | Schedule | In | Transfer | Out | In | Transfer | Out | Shift | Daily | Period |
|-------------|----------|----------|--------|----------|----|----------|-----|----|----------|-----|-------|-------|--------|
| <b>.</b>    | Mon 3/05 |          |        |          |    |          |     |    |          |     |       |       |        |
| • 8         | Tue 3/06 |          |        |          |    |          |     |    |          |     |       |       |        |
| 8 18        | Wed 3/07 |          |        |          |    |          |     |    |          |     |       |       |        |
|             | Thu 3/08 |          |        |          |    |          |     |    |          |     |       |       |        |
| • 18        | Fri 3/09 |          |        |          |    |          |     |    |          |     |       |       |        |
| 6           | Sat 3/10 |          |        |          |    |          |     |    |          |     |       |       |        |
|             | Sun 3/11 |          |        |          |    |          |     |    |          |     |       |       |        |
|             | Mon 3/12 |          |        |          |    |          |     |    |          |     |       |       |        |
| <b>1</b> 18 | Tue 3/13 |          |        |          |    |          |     |    |          |     |       |       |        |
| 6 18        | Wed 3/14 |          |        |          |    |          |     |    |          |     |       |       |        |
| 6 18        | Thu 3/15 |          |        |          |    |          |     |    |          |     |       |       |        |
|             | Fri 3/16 |          |        |          |    |          |     |    |          |     |       |       |        |
| 8 18        | Set 3/17 |          |        |          |    |          |     |    |          |     |       |       |        |
| 1 18        | Sun 3/18 |          |        |          |    |          |     |    |          |     |       |       |        |

### **Delegating Authority**

If a supervisor is not going to be available to approve timecards at the end of the pay period, he/she should **Delegate Authority** to another supervisor who can ensure that the timecards are completed, approved, and submitted to payroll.

1. Click on Actions.

| ( KRON                 | OS'        | Supervisor USD<br>Sign Out          |                                                                  |                        |                                | 🖗 Workspaces 🔶                           | ۶ |
|------------------------|------------|-------------------------------------|------------------------------------------------------------------|------------------------|--------------------------------|------------------------------------------|---|
|                        |            |                                     |                                                                  |                        |                                |                                          |   |
| 🕈 Manage My            | y Departi  | nent 🗘                              |                                                                  |                        |                                |                                          |   |
| Genies<br>QuickFind •  |            | ٩                                   |                                                                  |                        | Current Pay Period             |                                          | + |
|                        | s1 13      |                                     |                                                                  |                        | 2                              |                                          |   |
| E A Colum              | mat        | Approval                            |                                                                  |                        | 20                             | Gentes,                                  |   |
|                        |            | ama Emp. No.                        | Ham                                                              | a Account              | Entine R                       | Ecceptions                               |   |
|                        |            |                                     |                                                                  |                        |                                | Group Edit Results                       |   |
|                        |            |                                     |                                                                  |                        |                                | Actions                                  |   |
|                        |            |                                     |                                                                  |                        |                                | Requests                                 |   |
|                        |            |                                     |                                                                  |                        |                                | Inbox                                    |   |
|                        |            |                                     |                                                                  |                        |                                | Reports                                  |   |
|                        |            |                                     |                                                                  |                        |                                | Timecards                                |   |
|                        |            |                                     |                                                                  |                        |                                | Timecard Approval                        |   |
|                        |            |                                     |                                                                  |                        |                                |                                          |   |
|                        | 2.         | Click on Mgr_Delegati               | ion.                                                             |                        |                                |                                          |   |
|                        |            | This will open the <b>Dele</b>      |                                                                  | Timekeeping            | General                        | x   £3                                   |   |
|                        |            | window. Select the sup              |                                                                  | Actions 👻              |                                |                                          |   |
|                        |            | you would like to give a            |                                                                  | ACTIONS                |                                |                                          |   |
|                        |            |                                     |                                                                  | Last Refreshed:8:42 AM |                                |                                          |   |
|                        |            | to from the <b>Delegate</b> dr      | own                                                              | Categories All         | <b></b>                        |                                          |   |
|                        |            | down menu.                          |                                                                  | Actions                |                                |                                          |   |
|                        |            |                                     |                                                                  | → Mgr_Delegation       |                                |                                          |   |
|                        | 4.         | Select a <b>Start Date.</b>         |                                                                  | https://kronosdev.sand | iego.edu/?initForm=true&id=993 | 53&CSRF_TOK=HF                           |   |
|                        |            |                                     |                                                                  | Existing Delegations   |                                |                                          |   |
|                        | 5.         | Select an End Date.                 |                                                                  | None                   |                                | (3)                                      |   |
|                        |            |                                     |                                                                  |                        |                                |                                          |   |
|                        |            | Click Save & Close                  | 1.                                                               |                        | /                              | <b>v</b>                                 |   |
|                        | 6.         | Click Save & Close                  |                                                                  | New Delegation         |                                | 4                                        |   |
|                        |            |                                     |                                                                  |                        | or. USD                        | 4                                        |   |
|                        | 7.         | Your Inbox will appear              | showing                                                          |                        |                                |                                          |   |
|                        |            | you have sent the reque             | st to the                                                        | * Start Date:          |                                |                                          |   |
|                        |            | designee.                           |                                                                  | * End Date:            |                                | 5                                        |   |
|                        |            | acongricer                          |                                                                  | * Role: Default        | •                              |                                          |   |
|                        |            |                                     |                                                                  |                        | Save & Close Can               | cel .                                    |   |
|                        |            |                                     |                                                                  |                        |                                |                                          |   |
|                        |            |                                     |                                                                  |                        |                                |                                          |   |
|                        |            | V                                   |                                                                  |                        |                                |                                          |   |
|                        |            | ALL D                               |                                                                  |                        |                                |                                          |   |
| A Manage M             | y Departi  | nent Inbox tilx                     |                                                                  |                        |                                | E #                                      |   |
| INBOX                  |            |                                     |                                                                  |                        |                                |                                          |   |
| Last Refreshed: 11     |            | s                                   |                                                                  |                        |                                |                                          |   |
| t dit - p              |            |                                     |                                                                  |                        |                                |                                          |   |
| Status Active          | <b>v</b> A | s of Date: 2/13/2018 Categories All | ~                                                                |                        |                                |                                          |   |
| Fit<br>USD, Supervisor | om         | Subject 3                           | Date/Time Receive<br>3/15/2018 11.28AM (GMT -08:00) Pacific Time | nd                     | Complete By Date<br>3/15/2018  | Status Current Location Active Task List |   |
|                        |            |                                     |                                                                  |                        |                                |                                          |   |

Kronos V8 Upgrade 3/18/18

#### Accepting Delegation

When one supervisor delegates authority, the other supervisor must **Accept Delegation** in order to be able to view the new employees.

- 1. Click on Inbox.
  - 2. Your **Inbox** will appear, showing who is requesting that you delegate. **Double click** the From.

| 🕈 Manage My Department                   | Inbox 🗳 🕅                   |                                             |                  |        |                  |
|------------------------------------------|-----------------------------|---------------------------------------------|------------------|--------|------------------|
| Inbox 👻                                  |                             |                                             |                  |        |                  |
| INBOX<br>Last Refreshed: 11:32 AM        |                             |                                             |                  |        |                  |
| TASKS MESSAGES<br>Edit -> Remsign -> Lor | resh                        |                                             |                  |        |                  |
| Status Active V As of Date:              | 2/13/2018 Categories        | [Ail V]                                     |                  |        |                  |
| From                                     | Subject                     | Date/Time Received                          | Complete By Date | Status | Current Location |
| USD, Supervisor                          | Mgr_Delegation,Request Form | 3/15/2018 11:28AM (GMT -08:00) Pacific Time | 3/15/2018        | Active | Task List        |

- 3. A window will appear, showing who is requesting that you delegate and the dates. You can choose to **Accept Delegation** or **Decline Delegation**. You can add comments.
- 4. When you have made your selections, click Save & Close
- 5. In order to use delegation authority, you will need to log out and then log back in again.
- 6. You will click the down arrow between Kronos logo and your name. Click on the supervisor you accepted the delegation for, and then you can review these employees' timecards and approve.

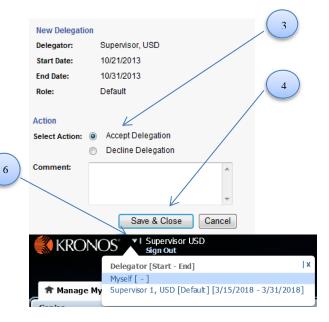

#### **Running Reports**

1. You can choose to run a report for one employee, a group of employees, or all employees within your reporting structure. To run a report for:

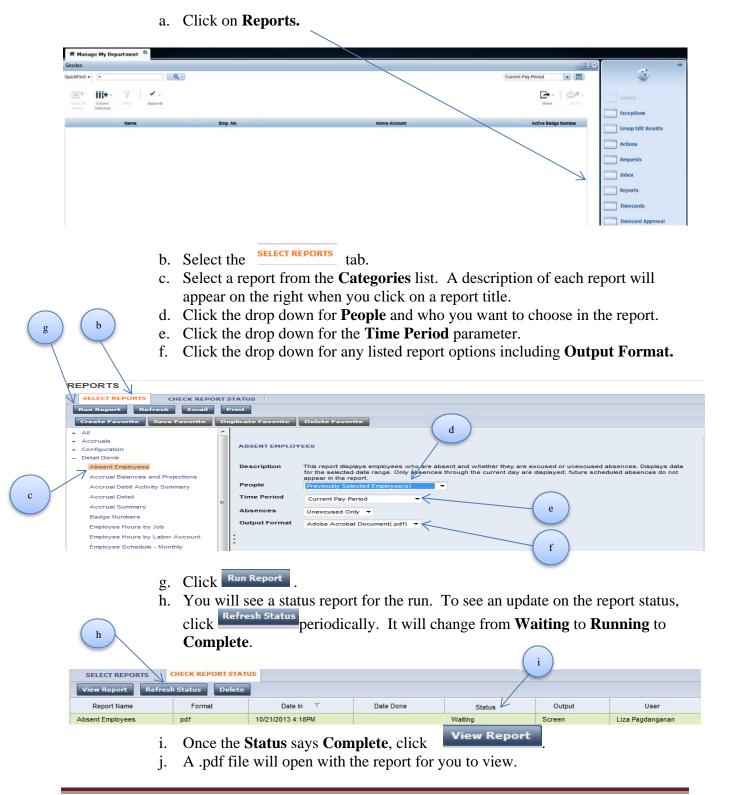

#### Printing a Timecard

You can also print an employee's timecard to show time worked, totals, accruals, and schedules.

1. Open the employee's timecard.

- 3. A Print window will open for you to print based on your computer setup.
- 4. You may need to do in Landscape to fit the timecard on one page.

#### Genies on the Navigation Bar

**Exceptions** – Shows any employees who currently have any exceptions on their timecard.

**Group Edit Results** – Shows details of Approved timecards (Success, Failures, and Details).

Actions – Where you would go to Delegate Authority to another manager.

**Requests** – Not being utilized at this time.

**Reports** – You can reports, see page 21 for instructions.

**Inbox** – Where you would go to accept a Delegation from another manager.

**Timecards** – Where you can scroll through your employee timecards one at a time.

**Timecard Approval** – This is a step-by-step process to approve your employee timecards.

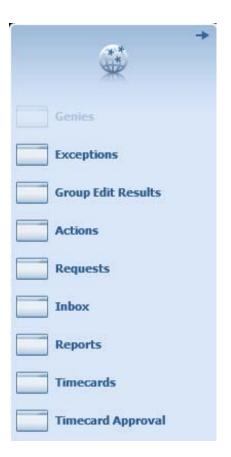

#### Go To on the page

|             | Ð       | - +   | =7-    |
|-------------|---------|-------|--------|
|             | Refresh | Share | Go To  |
| 💄 1 Sele    | cted    |       |        |
| Current Pay | Period  |       |        |
| ▼ Go to wid | lget    |       |        |
| My Timecar  | d       |       |        |
| Timecards   |         |       |        |
| My Audits   |         |       |        |
| Audits      |         |       |        |
| Rule Analys | is      |       |        |
| Exceptions  |         |       |        |
| Requests    |         |       | $\sim$ |

My Timecard – This is your timecard if you are hourly.

**Timecards** – Your direct report timecard(s).

**My Audits** – You can view by items you have approved and/or changed by choosing the audit in the Category dropdown and Type of Edit on the left hand side on your timecard.

**Audits** – You can view by items you have approved and/or changed by choosing the audit in the Category dropdown and Type of Edit on the left hand side on your direct reports.

Exceptions – You can view exceptions for a pay period or range of dates.

**Requests** – – Not being utilized at this time.

**Reports** – You can reports, see page 21 for instructions.

On the **Manage My Department** tab – click the **dropdown** under **QuickFind** to view reports.

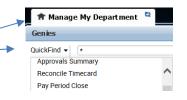

**Quickfind** – You can search for an employee by name or employee number (wild card if you only know part of the last name is "\*").

#### **Accrual Reporting**

**Period** – Shows Sick, Vacation, and Sick CA (Part-time non-benefit based) accrual balances.

#### Approvals Summary –

Shows all employees who have exceptions on their timecard and who have or have not been approved by the employee and manger.

**Reconcile Timecard** –

Shows if employee's timecard has unexcused absences, missed punches, long shift, early in, late in, early out, late out, unsched hours, totals up-to-date, and active badge number.

Approve Timecards – Shows all employees who have exceptions on their timecard and who have or have not been approved by the employee and manger.

**Meal Premium** – Shows if an employee is receiving a meal premium violation for the time period option chosen. **Meal Waiver** – Shows if an employee has a meal break waiver on file.

Floating Holiday –Shows when an employee has utilized their floating holiday for the time period option chosen.

**Family Sick** – Shows if an employee has utilized the family sick pay code for the time period option you have chosen.

Excessive Double Time – Shows who have worked any overtime and/or double-time.

**Paycode Summary** – Shows totals of employees hours broken down by paycode for the time period option you have chosen.

Shift Close and Shift Start – Utilized for Scheduling only.

IS Summary – Shows your current employees' information which include POETS, employee number, email address, work phone, etc. Long Shift or Short Break

- Shows when an employee has worked greater than 5 hours without a break, an employee took later than a 30 minute lunch, meal break waiver on file and if receiving a meal premium violation for the time period option chosen.

**Straight Time Usage** – Shows straight time hours for the time period option chosen.

**Pay Period Close** – Shows if employee's timecard has been approved, missing punches, unexcused absences, total non-worked and worked hours.

**Tips – Cash and Charge** – Utilized for La Gran Terraza only. **Bonus –** For payroll only.

CountAllWTKExceptions– Count of allexceptionsfor a period oftime.

**Signoff Issues** – Utilized by Payroll only.